# Generating Web Service Manually for a Rules Project (using XSD)

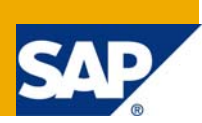

### **Applies to**

SAP NetWeaver Composition Environment 7.1.1 For more information, visit the **Business Rules Management homepage**.

### **Summary**

This article helps you in creating a web service which can be used in any application to invoke the required set of Business Rules.

In this article, an example is showcased for generating a web service manually, for a Rules Project which has been created by using an XSD.

**Author:** Arti Gopalan

**Company:** SAP Labs India Pvt. Ltd.

**Created on:** 28 August 2008

## **Table of Contents**

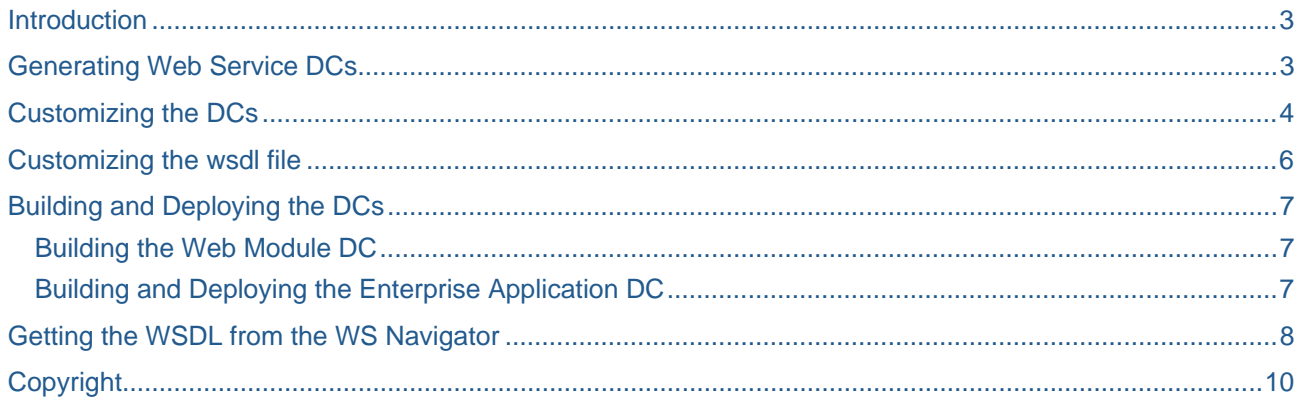

### <span id="page-2-0"></span>**Introduction**

Business rules describe the operations and constraints that are applicable to an organization and thus help in guiding the business processes. NetWeaver allows you to cumulate these sets of business rules by making use of the rules composer DC.

Once these rules have been collected in a rules DC you can use them in any of your applications as required. One way of doing the same, is to expose these Business Rules (or Business Rulesets) as a web service.

This article helps you in creating a web service which can be used in any application to invoke the required set of Business Rules. Here, an example is showcased for generating a web service manually, for a Rules Project which has been created by using an XSD.

**Note:** The example has been provided at this location: <https://www.sdn.sap.com/irj/sdn/go/portal/prtroot/docs/library/uuid/70a3f50b-9651-2b10-5dbb-bbf308145252>

### **Generating Web Service DCs**

You can generate a web service manually for a rules project (using XSD as its Business Object).

- 1. Extract the DCs *generic\_xsd\_ws* (a WebModule DC) and *generic\_xsd\_ear* (an Enterprise Application DC) from the zip file.
- **2.** Copy these DCs to the path of the NetWeaver Developer Studio workspace location as shown below: **Example-**

### **<Workspace>.jdi\LocalDevelopment\DCs\demo.sap.com**

- *3.* In SAP NetWeaver Developer Studio, choose Window -> Open Perspective -> Development Infrastructure.
- *4.* In the *Component Browser* view, expand *Local Development* node and *MyComponents [demo.sap.com]*

You should see the two DCs copied into the Workspace's DC under *MyComponents [demo.sap.com]* node.

- **Note:** If you are not able to view the *warranty* claims demo node, right click and refresh the *Componenet Browser* view.
	- 1. In the context menu of the DCs, choose *Sync / Create Project* -> *Create Project*.
	- 2. In the *Create DC Projects* screen that appears, choose *OK*.

In the *Confirm Perspective Screen* that appears, choose *Yes.*

### <span id="page-3-0"></span>**Customizing the DCs**

List of modifications to be made -

- 1. Open the Web Module DC generic\_xsd\_ws .
- 2. A class GenericWebService.java has already been created in this DC.
- 3. The web service provider information has been defined in the class. If required, changes can be made to the following parameters – serviceName, portName, targetNamespace and wsdlLocation.

For example: In the DCs provided here, these parameters have been set as shown in the following figure -

```
package com.sap.wsgenerator;
#import java.io.ByteArrayOutputStream;
 @WebServiceProvider(serviceName = "GenericService", portName = "GenericServicePort",
        targetNamespace = "http://example.com/", wsdlLocation = "WEB-INF/wsdl/RuleService.wsdl")
@ServiceMode(value = Mode.MESSAGE)
public class GenericWebService implements Provider<SOAPMessage> {
```
**Note:** A wsdl –RuleService.wsdl - has been provided in this DC

1. Open this class and make changes to the *projectname* and the *rulesetname* defined in the project.

```
public GenericWebService() {
    try {
        projectName = "<Project Name>";
        rulesetName = "<Ruleset Name>";
        documentBuilder = null;} catch (Exception e) {
```
- 2. A wsdl has been created in this DC *RuleService.wsdl*
- 3. The wsdl contains the information about the xsd, which is being used in the Rules Project (for which the web service is being created)
- *4.* The XML Schemas used in the Rules Project has been placed inside the folder *WEB-INF > wsdl > schemas*

5. The DC when viewed in the Project Explorer looks like this –

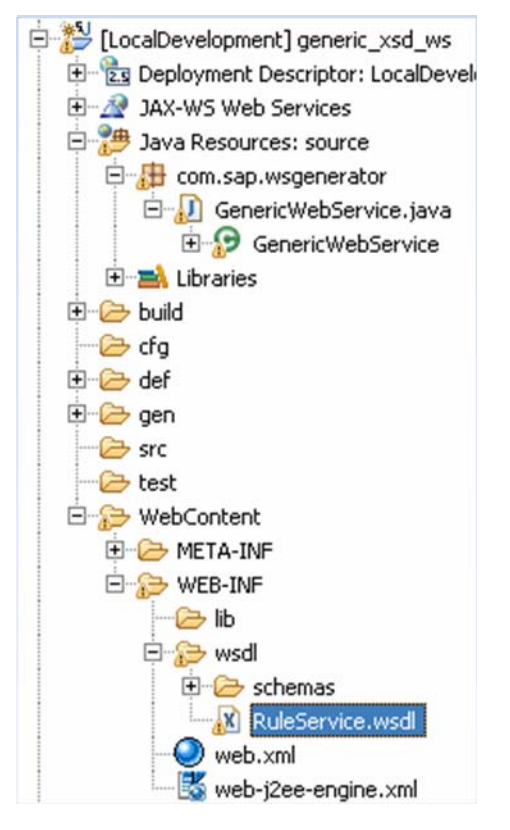

### <span id="page-5-0"></span>**Customizing the wsdl file**

The following changes have to be made to the following –

- The *xsd Namespace* mentioned in the wsdl.
- The *Root Element* mentioned.
- The *Service Name* and the *Service Port Name* (if any changes are made to these parameters in the java class)

#### **For example:**

In this demo provided here:

- *1.* the xsd Namespace has been set to *http://www.example.org/CallCharge*
- 2. the Root Element in the xsd is *CallCharges*
- 3. the Service Name and the Service Port Name have been set to *GenericService* and *GenericServicePort*

```
*RuleService.wsdl &
      xmlns:soap="http://schemas.xmlsoap.org/wsdl/soap/"
      xmlns:xsd="http://www.w3.org/2001/XMLSchema"
      name="GenericService" xmlns:xsd1="{xsd Namespace>"
      targetNamespace="http://example.com/">
      <wsdl:types>
          <xsd:schema targetNamespace="http://example.com/">
              <xsd:import namespace="<xsd Namespace>"
                 schemaLocation="./schemas/CSchema Name>,xsd" />
          </xsd:schema>
      </wsdl:types>
      <wsdl:message name="RuleRequest">
         <wsdl:part name="inputPart" element="xsd1:<Root Element>"
      \langle / wsdl: message>
      <wsdl:message name="RuleRequestResponse">
          <wsdl:part name="outputPart" element="xsdl: <Root Element>" />
      </wsdl:message>
      <wsdl:portType name="<service Port Name>">
          <wsdl:operation name="InvokeRule">
              <wsdl:input message="tns:RuleRequest" name="inputPart"></wsdl:input>
              <wsdl:output message="tns:RuleRequestResponse"
                  name="outputPart">
              </wsdl:output>
          </wsdl:operation>
      </wsdl:portTvpe>
      <wsdl:binding name="RuleServiceSOAP"
          type="tns{<Service Port Name>>>>>>>>
          <soap:binding style="document"
              transport="http://schemas.xmlsoap.org/soap/http" />
          <wsdl:operation name="InvokeRule">
              Soap:operation soapAction="urn: InvokeRule"
                 style="document" />
              <wsdl:input>
                 <soap:body use="literal" />
              \langle/wsdl:input>
              <wsdl:output>
                  <soap:body use="literal" />
              \langle/wsdl:output>
          </wsdl:operation>
      </wsdl:binding>
      <wsdl:service name="<Service Name>">
          <wsdl:port name="<Service Port Name>"
              binding="tns:RuleServiceSOAP">
              <soap:address location="http://example.com/" />
          </wsdl:port>
      </wsdl:service>
  </wsdl:definitions>
```
### <span id="page-6-0"></span>**Building and Deploying the DCs**

#### **Prerequisites**

You should have a running instance of SAP AS, and should have configured the SAP NetWeaver Developer Studio with this instance.

#### **Building the Web Module DC**

- 1. In the Project Explorer view, from the context menu of the generic\_xsd\_ws node, choose Development Component > Build
- 2. In the dialog box that appears, make sure the generic\_xsd\_ws checkbox is selected and choose OK

To check if the build has happened successfully, check the Infrastructure Console.

**Note:** If the Infrastructure Console is not open, choose Window > Show View > Other and in the dialog box that appears, expand the Development Infrastructure node and choose Infrastructure Console and then choose OK.

#### **Building and Deploying the Enterprise Application DC**

- 1. In the Project Explorer view, in the context menu of the generic\_xsd\_ear node, choose Development Component > Build
- 2. In the dialog box that appears, make sure the generic xsd ear checkbox is selected and choose OK

To check if the build has happened successfully, check the *Infrastructure Console*.

**Note:** If the *Infrastructure Console* is not open, choose *Window* > *Show View* > *Other* and in the dialog box that appears, expand the *Development Infrastructure* node and choose *Infrastructure Console* and then choose *OK*.

- 1. In the context menu of generic\_xsd\_ear node, choose Development Component > Deploy
- 2. In the Deploy DCs dialog box that appears, select the generic\_xsd\_ear checkbox and choose OK

**Note:** Open the Infrastructure Console, to check if the deploy has happened successfully.

### <span id="page-7-0"></span>**Getting the WSDL from the WS Navigator**

Make sure that the SAP NetWeaver Application Server is running.

You can test if the web service has been deployed correctly into the application server by doing the following-

- 1. Open the browser and enter the Application Server Address followed by the port number. You should see the *SAP NetWeaver Application Server Java* page.
- 2. Choose the *Web Services Navigator* icon.
- 3. Enter the user id and password in the *User ID* and *Password* fields. Choose *Log On*.
- 4. In the *SAP NetWeaver WS Navigator* page that appears, select the *Provider System* radio button.
- 5. Enter the service name in the *Search For* text box (as set in the java class here in the example, we have set the port name to be *GenericServicePort*) and choose *Search* button. Under the *Service Interfaces* section, you can view the service as shown below.

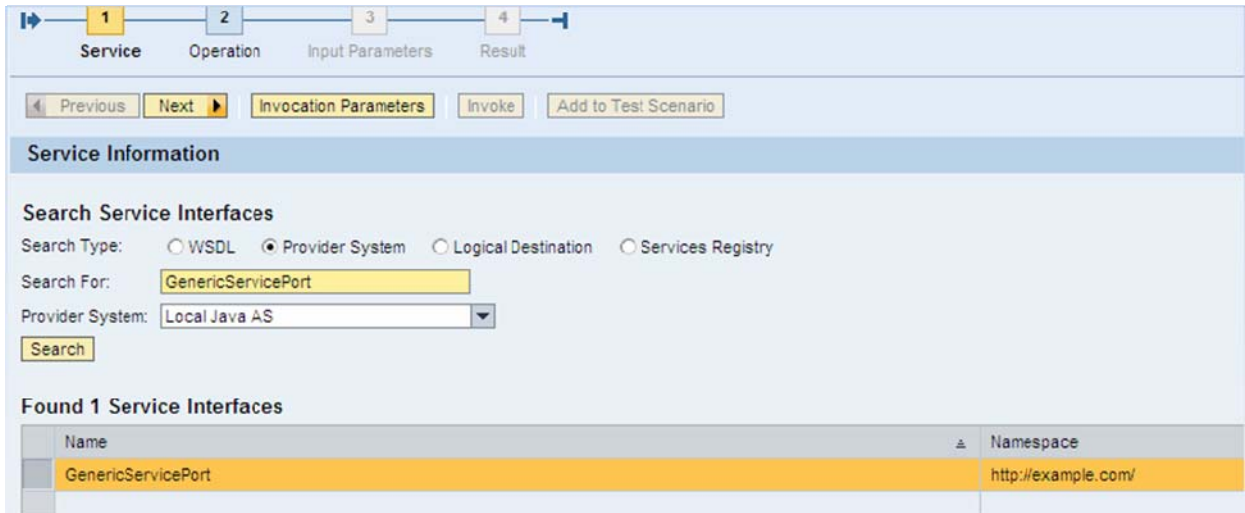

- 6. To get the WSDL location, choose the *GenericServicePort* and choose *Next* button.
- 7. In the page that appears, choose the *InvokeRule* method and choose *Next*.
- 8. Set the Paramenters and choose *Next*. You can view the Results.

#### **To view the wsdl –**

- 1. In the wsnavigator portal, search for the web service port name, as set in the java class. (Here in the example, we have set the port name to be GenericServicePort)
- 2. Choose the GenericServicePort and choose Invocation Parameters button.
- 3. In the Invocation Parameters screen that appears, select the Custom radio button and copy the link.

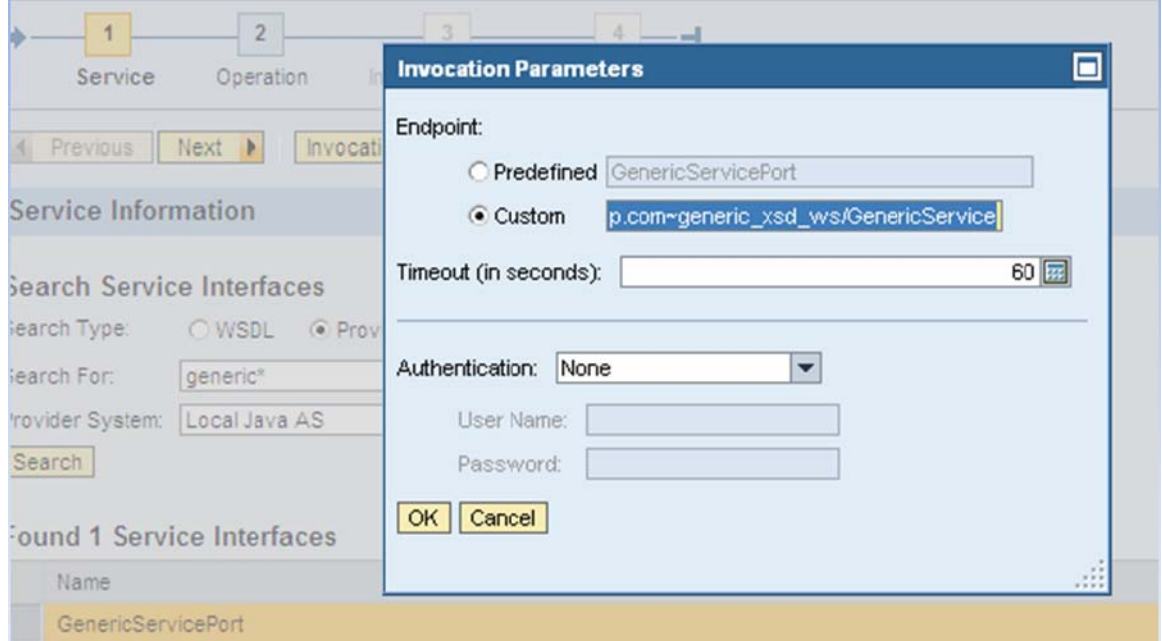

- 4. Choose Cancel.
- 5. Open the browser and use the link followed by ?wsdl to access the WSDL file as shown below.

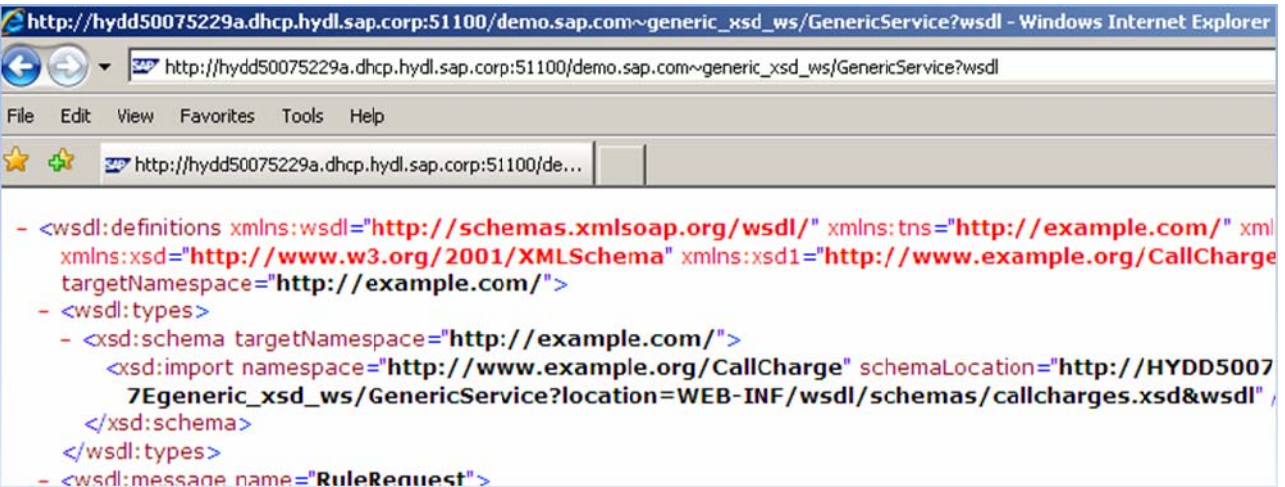

### <span id="page-9-0"></span>**Copyright**

#### © 2008 SAP AG. All rights reserved.

No part of this publication may be reproduced or transmitted in any form or for any purpose without the express permission of SAP AG. The information contained herein may be changed without prior notice.

Some software products marketed by SAP AG and its distributors contain proprietary software components of other software vendors.

Microsoft, Windows, Outlook, and PowerPoint are registered trademarks of Microsoft Corporation.

IBM, DB2, DB2 Universal Database, OS/2, Parallel Sysplex, MVS/ESA, AIX, S/390, AS/400, OS/390, OS/400, iSeries, pSeries, xSeries, zSeries, System i, System i5, System p, System p5, System x, System z, System z9, z/OS, AFP, Intelligent Miner, WebSphere, Netfinity, Tivoli, Informix, i5/OS, POWER, POWER5, POWER5+, OpenPower and PowerPC are trademarks or registered trademarks of IBM Corporation.

Adobe, the Adobe logo, Acrobat, PostScript, and Reader are either trademarks or registered trademarks of Adobe Systems Incorporated in the United States and/or other countries.

Oracle is a registered trademark of Oracle Corporation.

UNIX, X/Open, OSF/1, and Motif are registered trademarks of the Open Group.

Citrix, ICA, Program Neighborhood, MetaFrame, WinFrame, VideoFrame, and MultiWin are trademarks or registered trademarks of Citrix Systems, Inc.

HTML, XML, XHTML and W3C are trademarks or registered trademarks of W3C®, World Wide Web Consortium, Massachusetts Institute of Technology.

Java is a registered trademark of Sun Microsystems, Inc.

JavaScript is a registered trademark of Sun Microsystems, Inc., used under license for technology invented and implemented by Netscape.

MaxDB is a trademark of MySQL AB, Sweden.

SAP, R/3, mySAP, mySAP.com, xApps, xApp, SAP NetWeaver, and other SAP products and services mentioned herein as well as their respective logos are trademarks or registered trademarks of SAP AG in Germany and in several other countries all over the world. All other product and service names mentioned are the trademarks of their respective companies. Data contained in this document serves informational purposes only. National product specifications may vary.

These materials are subject to change without notice. These materials are provided by SAP AG and its affiliated companies ("SAP Group") for informational purposes only, without representation or warranty of any kind, and SAP Group shall not be liable for errors or omissions with respect to the materials. The only warranties for SAP Group products and services are those that are set forth in the express warranty statements accompanying such products and services, if any. Nothing herein should be construed as constituting an additional warranty.

These materials are provided "as is" without a warranty of any kind, either express or implied, including but not limited to, the implied warranties of merchantability, fitness for a particular purpose, or non-infringement.

SAP shall not be liable for damages of any kind including without limitation direct, special, indirect, or consequential damages that may result from the use of these materials.

SAP does not warrant the accuracy or completeness of the information, text, graphics, links or other items contained within these materials. SAP has no control over the information that you may access through the use of hot links contained in these materials and does not endorse your use of third party web pages nor provide any warranty whatsoever relating to third party web pages.

Any software coding and/or code lines/strings ("Code") included in this documentation are only examples and are not intended to be used in a productive system environment. The Code is only intended better explain and visualize the syntax and phrasing rules of certain coding. SAP does not warrant the correctness and completeness of the Code given herein, and SAP shall not be liable for errors or damages caused by the usage of the Code, except if such damages were caused by SAP intentionally or grossly negligent.